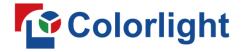

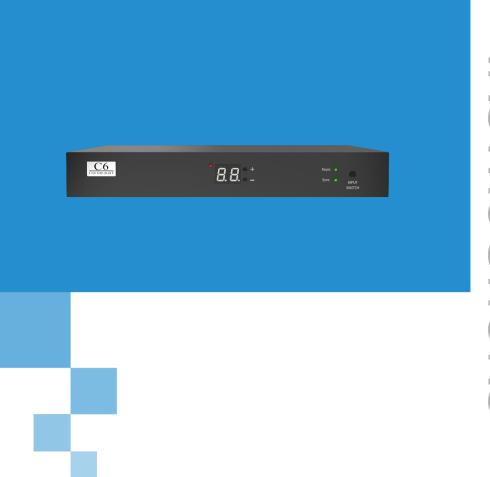

INSTRUCTIONS

**C6 PLAYER** 

USER MANUAL

# **CONTENT**

| 1 C6 Interface and Hardware Connection      | 1  |
|---------------------------------------------|----|
| 1.1 C6 Interface                            | 1  |
| 1.2 Hardware Connection                     | 2  |
| 2 LEDVISION Installation                    | 3  |
| 3 C6 Parameter Settings                     | 4  |
| 3.1 Connection Settings                     | 4  |
| 3.2 Basic Settings                          | 7  |
| 3.3 Advanced Settings                       | 10 |
| 3.3.1 Playing Parameters                    | 10 |
| 3.3.2 Network                               | 11 |
| 4 Async Program Editing and Sync Playing    | 15 |
| 4.1 Async Program Editing                   | 15 |
| 4.2 Async Program Publishing                | 16 |
| 4.2.1 Publish Program through Direct USB    | 16 |
| 4.2.2 Publish Program through Ethernet Port | 17 |
| 4.2.3 Publish Program through USB Disk      | 17 |
| 4.3 Sync Playing                            | 20 |
| 5 Network Management of C6                  | 21 |
| 5.1 Connection and Management               | 21 |
| 5.2 Add Group and C6                        | 21 |

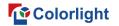

# 1 C6 Interface and Hardware Connection

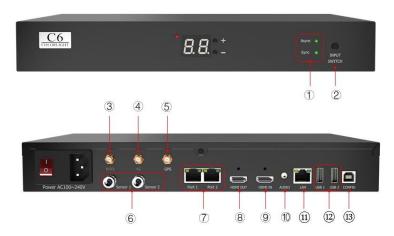

## 1.1 C6 Interface

| No | Name             | Functions                                                                            |
|----|------------------|--------------------------------------------------------------------------------------|
| 1  | Indicator        | Green indicator shows Async or Sync display                                          |
| 2  | Switch Button    | Switch between Async & Sync display                                                  |
| 3  | WiFi Interface   | Connect with WiFi antenna                                                            |
| 4  | 4G Interface     | Connect with 4G antenna (Optional)                                                   |
| 5  | GPS Interface    | Connect with GPS antenna (Optional)                                                  |
| 6  | Sensor Interface | Environmental temperature and brightness monitoring; Automatic brightness adjustment |
| 7  | Ethernet Output  | RJ45, signal output, connecting with receiving cards                                 |
| 8  | HDMI OUT         | HDMI output, for cascading between players                                           |
| 9  | HDMI IN          | HDMI input, for cascading between players                                            |
| 10 | Audio Output     | HiFi stereo output                                                                   |
| 11 | LAN Port         | Access network                                                                       |
| 12 | USB Port         | Program updating through U disc                                                      |
| 13 | CONFIG           | Screen parameters setting; Program publishing                                        |

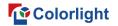

## 1.2 Hardware Connection

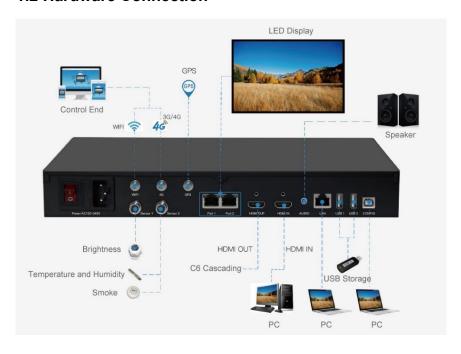

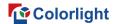

## 2 LEDVISION Installation

First download the installation package of LEDVISION software from Colorlight's official website **www.colorlightinside.com**, and complete the installation according to the diagrams below.

1. Run the software package, and select **[ English ]** for installer language. Click **[ OK ]** to move on.

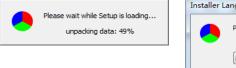

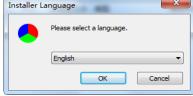

Note: Run LEDVISION version 5.0 or higher while using C6.

2. After selecting a language, an installation wizard like below will appear. Click [ Next ]. Then choose installation location, click [ Browse ] to change default target location, then click [ Next ] after completing;

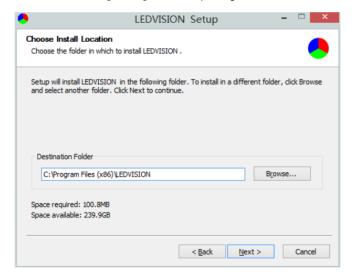

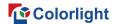

Choose components according to your own computer status, click [ Install ] to complete;

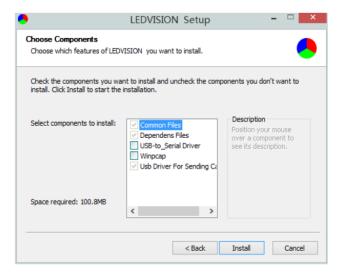

After the installation is complete you are ready to use LEDVISION.

## 3 C6 Parameter Settings

## 3.1 Connection Settings

- 1. Before connecting C6 to the computer, first click the control menu [ Control ]
- [ Screen Control ], then select [ C-Series Play Box ] in Select Sending Device, then set up [ LED Screen Window Management ].

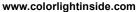

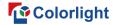

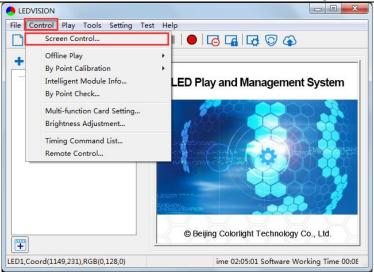

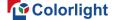

#### www.colorlightinside.com

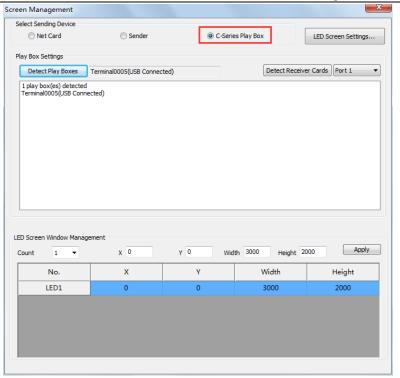

**Note:** If you do not complete this step, LEDVISION may not function properly because of a conflict between Net Card mode and C6 CONFIG interface.

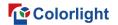

2. Use standard USB A/B cable to connect C6 to computer when C6 is powered on, one side to connect USB port, another side for C6 CONFIG port.

Click [ Publish Program to C Series Playboxes ] (as shown in the red box) to enter program publish interface.

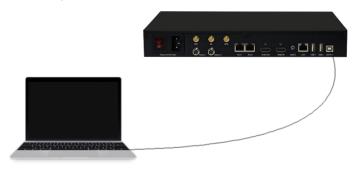

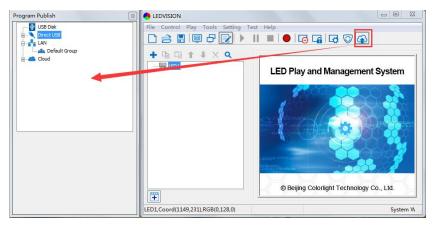

## 3.2 Basic Settings

- Ensure LED display is under normal configuration before setting on C6 parameters.
- When setting C6 parameters, you can connect C6 to your PC through a standard USB A/B cable, and connect C6 to LED screen through network cable.

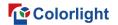

Time Settings: Click [ Modify ] to set up date and time, or time zone as

well.

Player Time: Display current time.

**Uptime**: Calculated running time once C6 powered on.

Total/Available: View memory utilization.

Wakeup, Sleep, Reboot: To perform C6 operation like wakeup, sleep and

reboot once clicked.

**Program**: Use the drop down menu to play programs.

**Management**: Check, delete and choose program, and much more.

Schedule: Conduct timing settings on command contents like play

program, sleep, wakeup, reboot, brightness adjustment, etc.

1. After connecting C6 to the computer, a C6 player will show up in **Direct USB**, you can check the specific information and some basic settings about it through selecting the player.

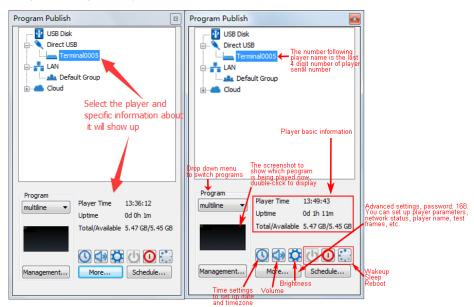

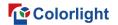

2. In **Program Management**, you can conduct a comprehensive management on programs included in C6 player, and all programs can be deleted in **Program Management** regardless of the type and source.

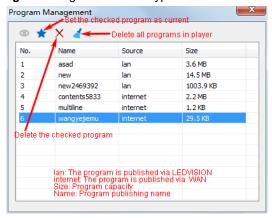

#### 3. Schedule Settings:

In **Schedule Settings**, click **[ Add ]** to add schedule command, and schedule command can conduct timing settings on contents like play program, sleep, wakeup, reboot, brightness adjustment, media volume, switch to sync/async signal, etc. As shown below:

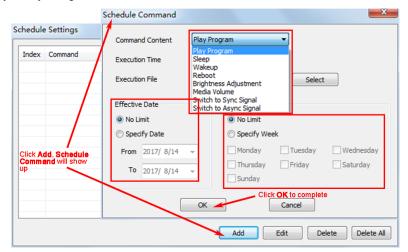

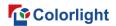

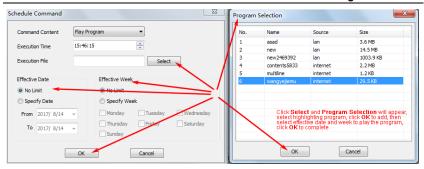

Commands can be edited and deleted after completing adding schedule commands.

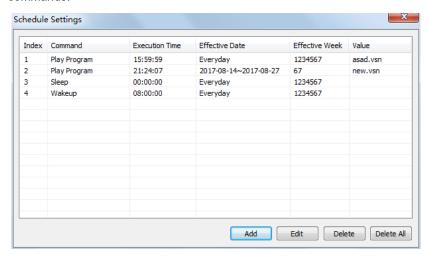

# 3.3 Advanced Settings

## 3.3.1 Playing Parameters

### **1**LED Resolution

The [ Width ] / [ Height ] you input must be equal to or slightly larger than the actual screen resolution.

2 Input Type: HDMI or Internal Media

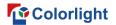

#### **3Output**

#### [ Every Frame ] (Default)

[ Every Other Frame ] (Choose [ Every Other Frame ] can help avoid lag when image loading area is too large)

#### **4** Control Area

Select [ Custom ] in control area, and modify the values according to your network port control area, click [ Apply ] to complete setting.

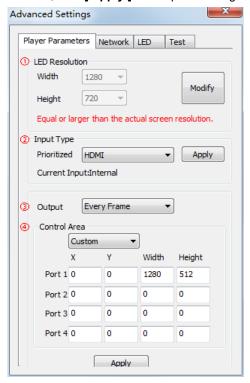

#### 3.3.2 Network

#### ①WiFi

Check [ WiFi ] in network tab, and input your WiFi login information for [ SSID ] and [ Password ], then click [ Apply ] and [ Refresh ] to complete

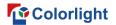

setting, click [ Details ] to check connection status.

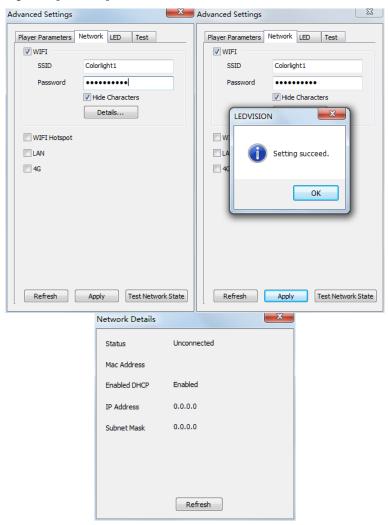

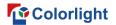

#### **2WiFi Hotspot**

Input your [ SSID ] and [ Password ] to use a WiFi Hotspot;

**[ Band ]**: 2.4G or 5G (5G mode will be faster and more reliable if both smart phone and computer support 5G WiFi)

[ Channel ]: 14 or 24 choices, to avoid network overload.

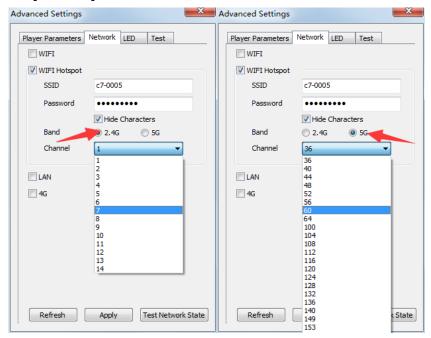

#### **3LAN (Network Cable)**

#### 1. [ Automatically Obtain IP Address ] (Default)

When you connect your C6's LAN port to a networked router, C6 will automatically obtain an IP address.

### 2. [ Use Following IP Address ]

To use a specific IP address, enter information for [ IP ], [ Subnet Mask ], [ Gateway ], then connect C6 LAN port to the router.

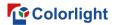

### 3. [ Details ]

View network connection information like Status, Mac Address, IP address, etc.

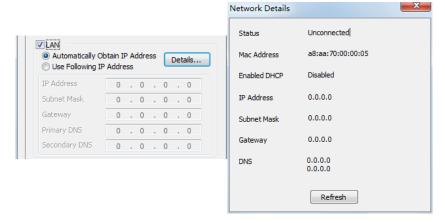

#### **4)4G**

Check [ 4G ] in network tab, click [ Apply ] and [ Refresh ] to access 4G network, click [ Test Network State ] to check connection status.

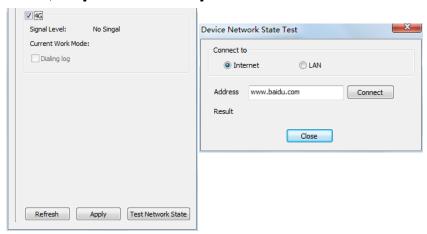

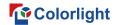

# 4 Async Program Editing and Sync Playing

## 4.1 Async Program Editing

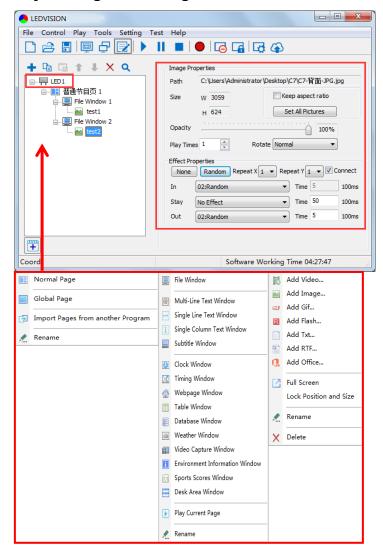

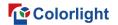

When you open LEDVISION, you will see [ LED1 ] in program editing area. Right-click [ LED1 ] to add [ Normal Page ], you can add [ File Window ] in [ Normal Page ], then add [ Image ] and [ Video ] under the [ File Window ] to add media for asynchronous play.

## 4.2 Async Program Publishing

## 4.2.1 Publish Program through Direct USB

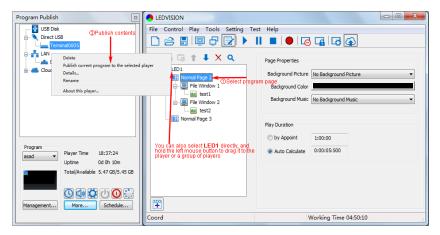

- ①In [ Program Editing Area ], after finishing program editing, select the [ Program Page ] that you are going to publish;
- ②Click [ C6 ] and then right-click to choose [ Publish current program to the selected player ], you must rename the program and allow it to finish uploading to fully publish your program.

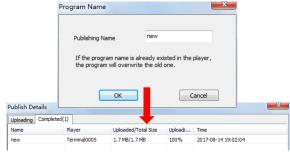

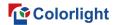

### 4.2.2 Publish Program through Ethernet Port

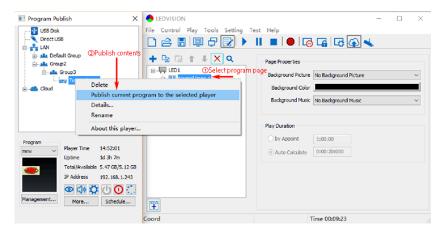

- ①In [ Program Editing Area ], after finishing program editing, select the [ Program Page ] that you are going to publish;
- ②Click [ C6 ] and then right-click to choose [ Publish current program to the selected player ], you must rename the program and allow it to finish uploading to fully publish your program.

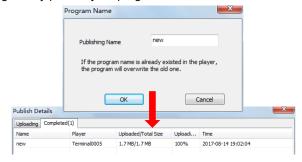

### 4.2.3 Publish Program through USB Disk

1. To begin publishing through USB, first insert your USB disk to the PC USB port;

Click [ Publish Program to C-Series Playboxes ] to extend program

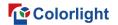

publishing window.

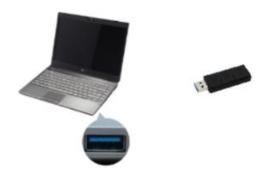

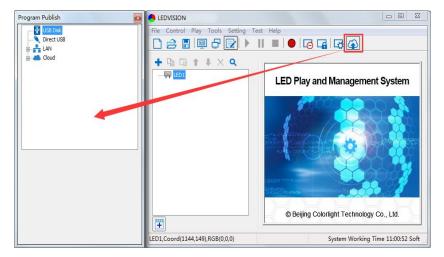

**Note:** USB disk should be empty before publishing for best performance. Remove previous updated programs before using it to update or play new programs, so as to avoid any problems.

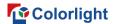

- 2. Software will automatically identify USB disk when plug, click [ U Disk ] to choose [ Your USB's Drive ].
  - ①Select the [ Program Page ] in Program Editing Area.

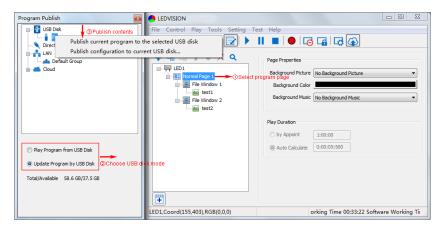

#### ②Choose USB Disk Mode:

- •Play program from USB disk (Auto play USB disk content after inserting to C6; and the content won't be stored in C6)
- •Update program from USB disk (Auto play USB disk content after inserting to C6; and the content will be stored in C6)
- ③ Select the drive letter under USB Disk, then right-click to choose [ Publish current program to the selected USB disk ], after publishing program successfully, insert USB disk into C6 USB port.

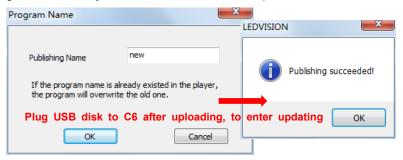

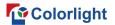

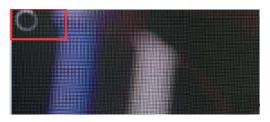

**Note:** A rotating circle in LED upper left corner will appear during the updating procedure. You may unplug the USB drive after the circle disappears.

## 4.3 Sync Playing

In sync playing, your C6 plays programs sent to its HDMI port by an external source like your PC.

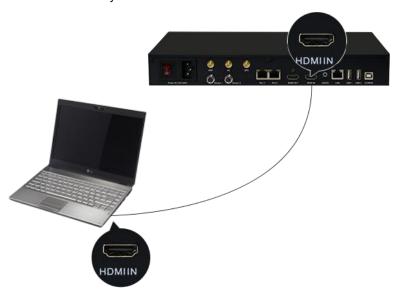

**Note:** C6 will automatically switch to play sync signal program when an external HDMI signal input is detected. You can press [ **Input Switch**] button to return async signal program playing.

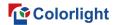

## 5 Network Management of C6

## 5.1 Connection and Management

- 1. LAN Connection: Connect C6 to network through WiFi or LAN port.
- 2. **C6 Network Management:** After controlled end (PC, smart phone, or other device) and C6 are connected into same LAN, select **[ LAN ]** then **[ Refresh ]**, LEDVISION will auto identify **C6** in the LAN and place C6 into **Default Group**. You can manage your C6 under **Default Group**.

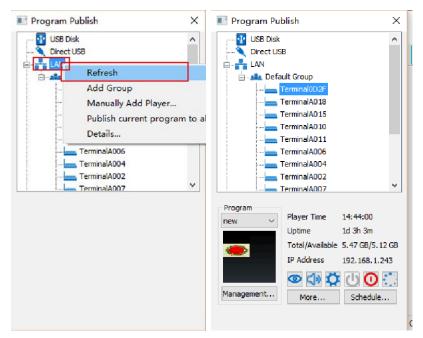

## 5.2 Add Group and C6

- 1. Add Group: Select [ LAN ], and right- click to choose [ Add Group ].
- 2. Add C6: Select any player group, and right-click to choose [ Manually Add Player ], then input C6's corresponding IP (Add even if your device did not connect to network).

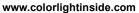

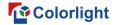

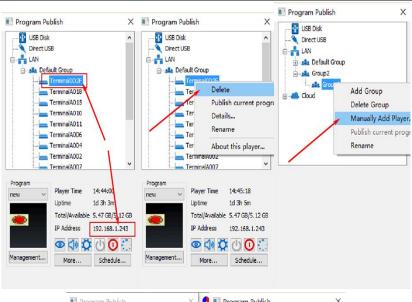

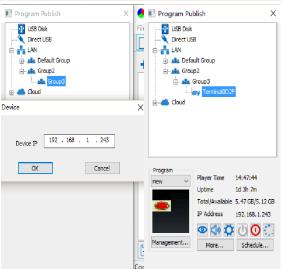

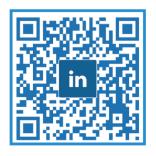

# Visual Future